# **Criação de usuário no PDV - Linx Degust**

## **Este guia vai te auxiliar no cadastro de cargos, funcionários e usuários do sistema Degust**

Como criar usuários para que meus funcionários tenham acesso ao Degust PDV?

Consigo criar novos cargos e perfis de acesso no sistema?

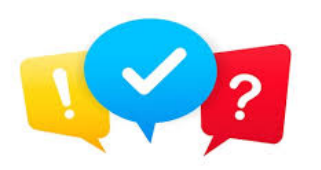

 Para criação de usuários, primeiro precisaremos verificar se o cargo desejado já está cadastrado ou se vai precisar cadastrar. Abaixo segue o passo a passo completo. Vamos lá!

#### **Consulta de cargos cadastrados**

Para você ver se já possui o cadastro do cargo desejado, basta ir em Configurações e cadastros opção **29** - **Funcionários e cargos** opção 1 **Cargos**. Clicando no **[F2]**, vai aparecer uma janela para você verificar a lista de cargos já cadastrados. Pois se já tiver não precisa criar novamente., basta partir para próxima etapa de **criação de funcionário**.

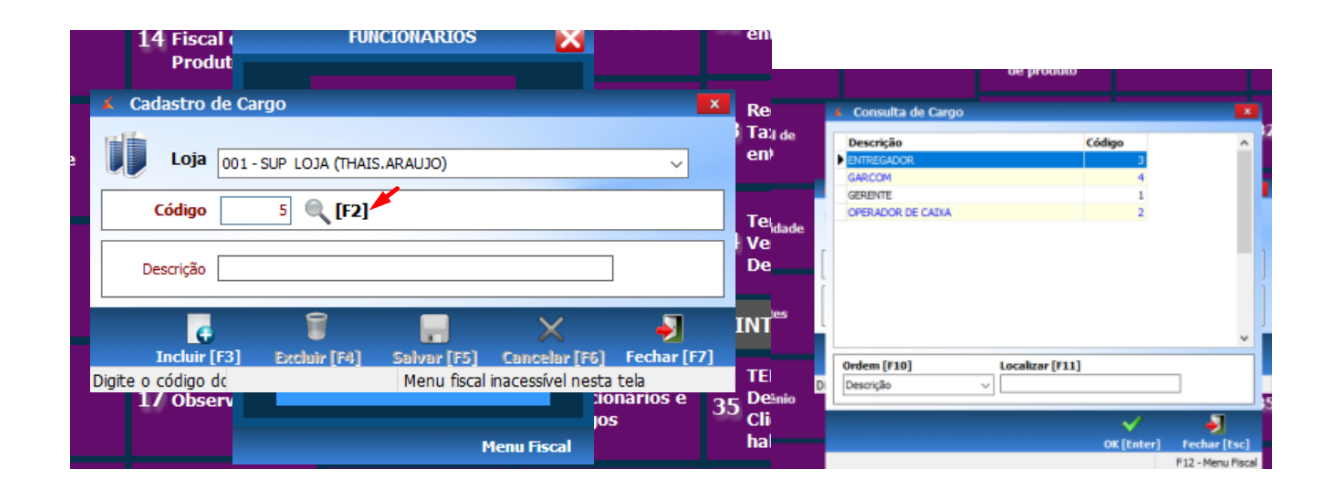

## **Como criar cargos**

Caso precise **cadastrar** o cargo, basta acessar **Configurações e Cadastros**, **opção 29 - Funcionários e cargos**, opção **1 Cargos**.

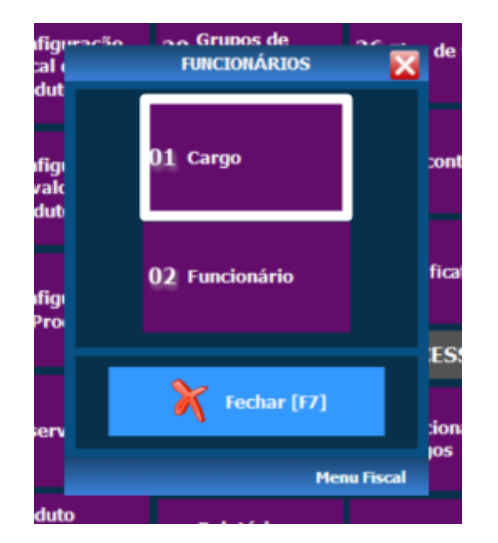

Clique em **Incluir;**

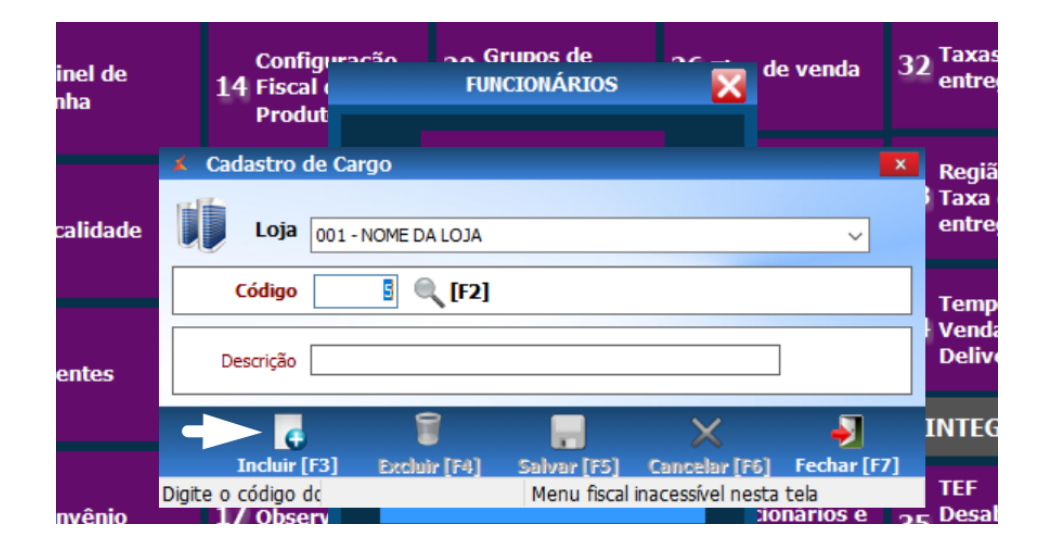

Em **descrição** digite o nome do cargo a ser criado e após isso, clique em **SALVAR**.

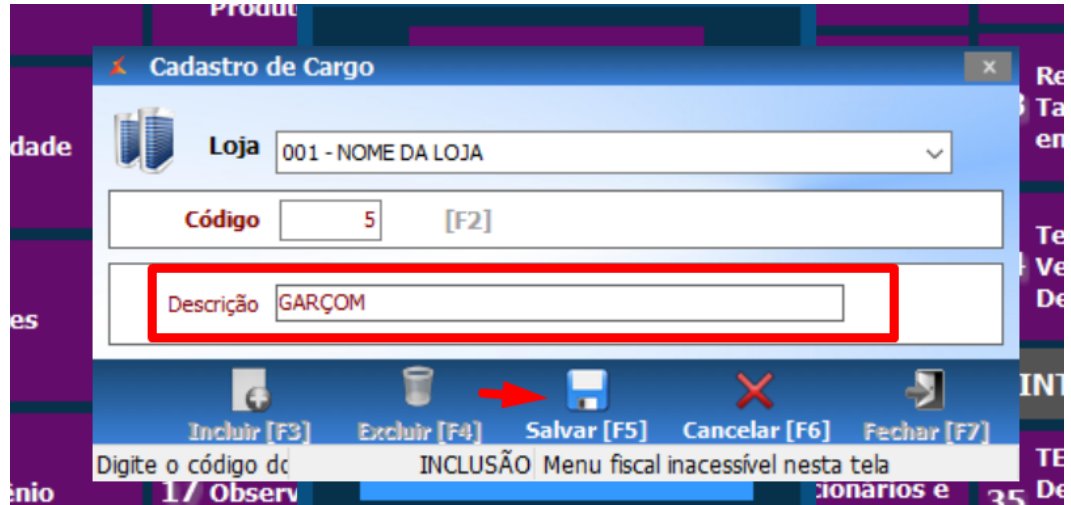

Feito! O cargo está criado

Essa funcionalidade serve para quando cadastrar um funcionário, selecione o cargo correto que ele vai exercer na loja.

#### **Cadastrando Funcionários(as)**

Na tela inicial do Degust entre no menu **"Configurações e Cadastros"** como ilustra a imagem abaixo:

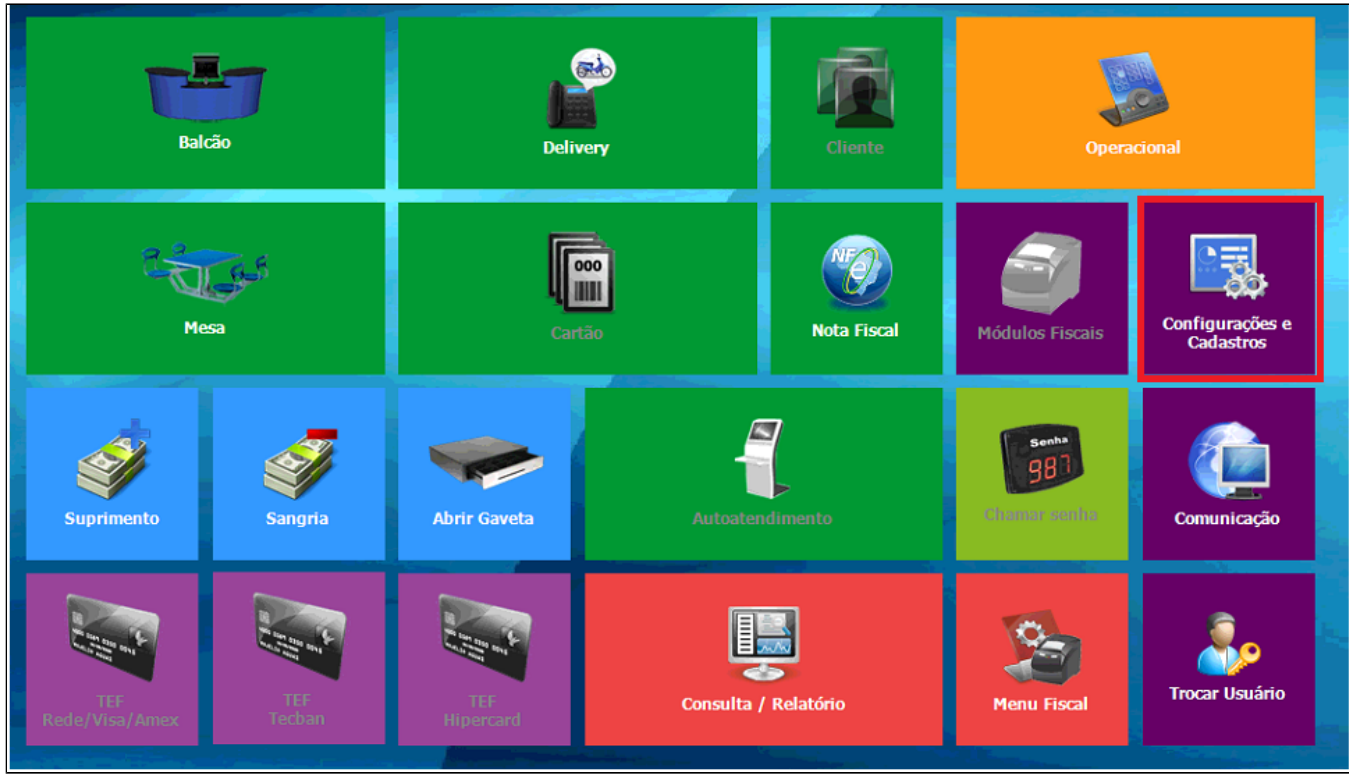

Dentro do menu, primeiramente vamos cadastrar o(s) funcionário(s) através da opção **"29 – Funcionários e Cargos";**

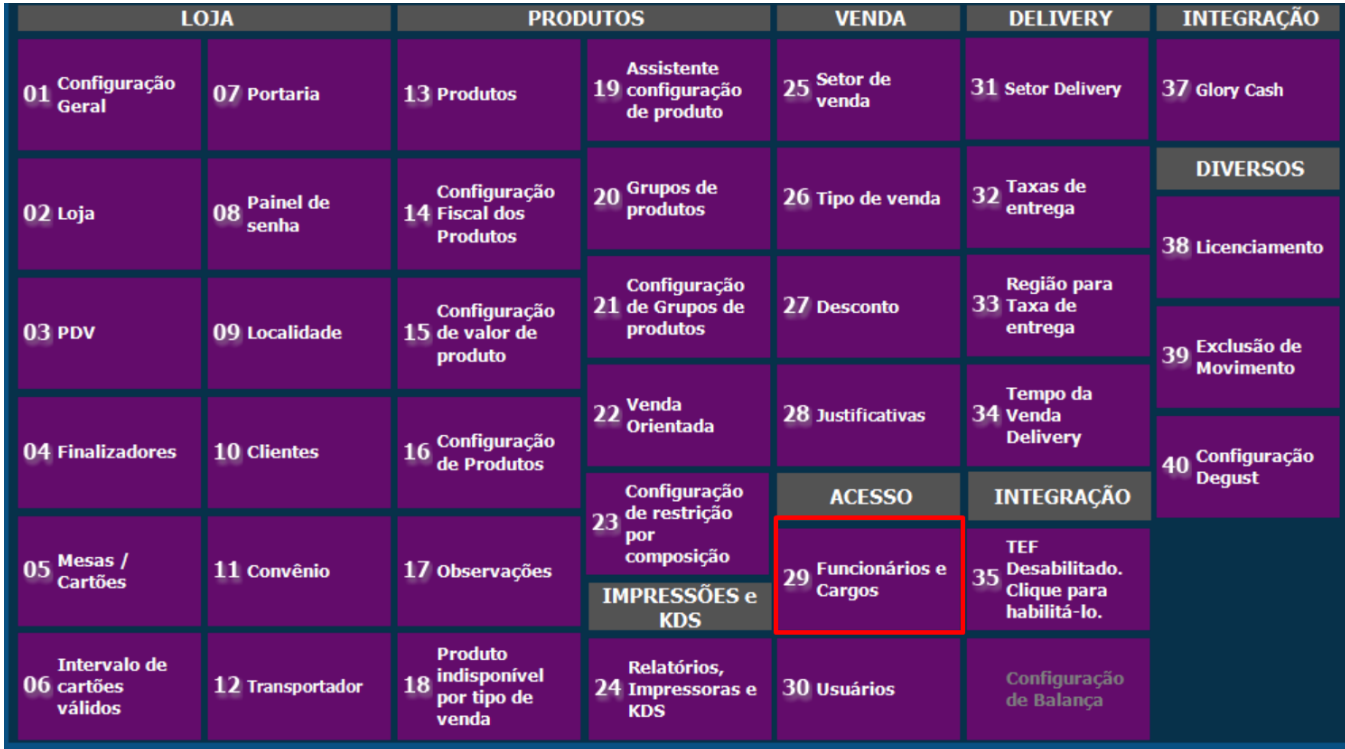

Depois clique em **"2 - Funcionário"**;

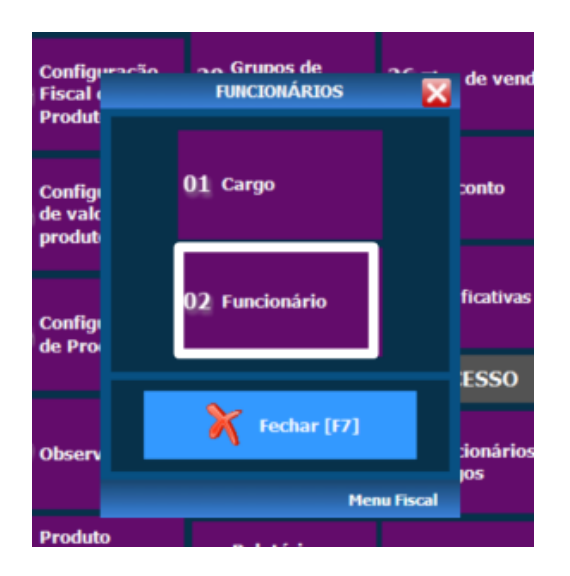

Vai abrir essa janela, antes de mais nada clique em "**INCLUIR**" para habilitar os campos para preenchimento;

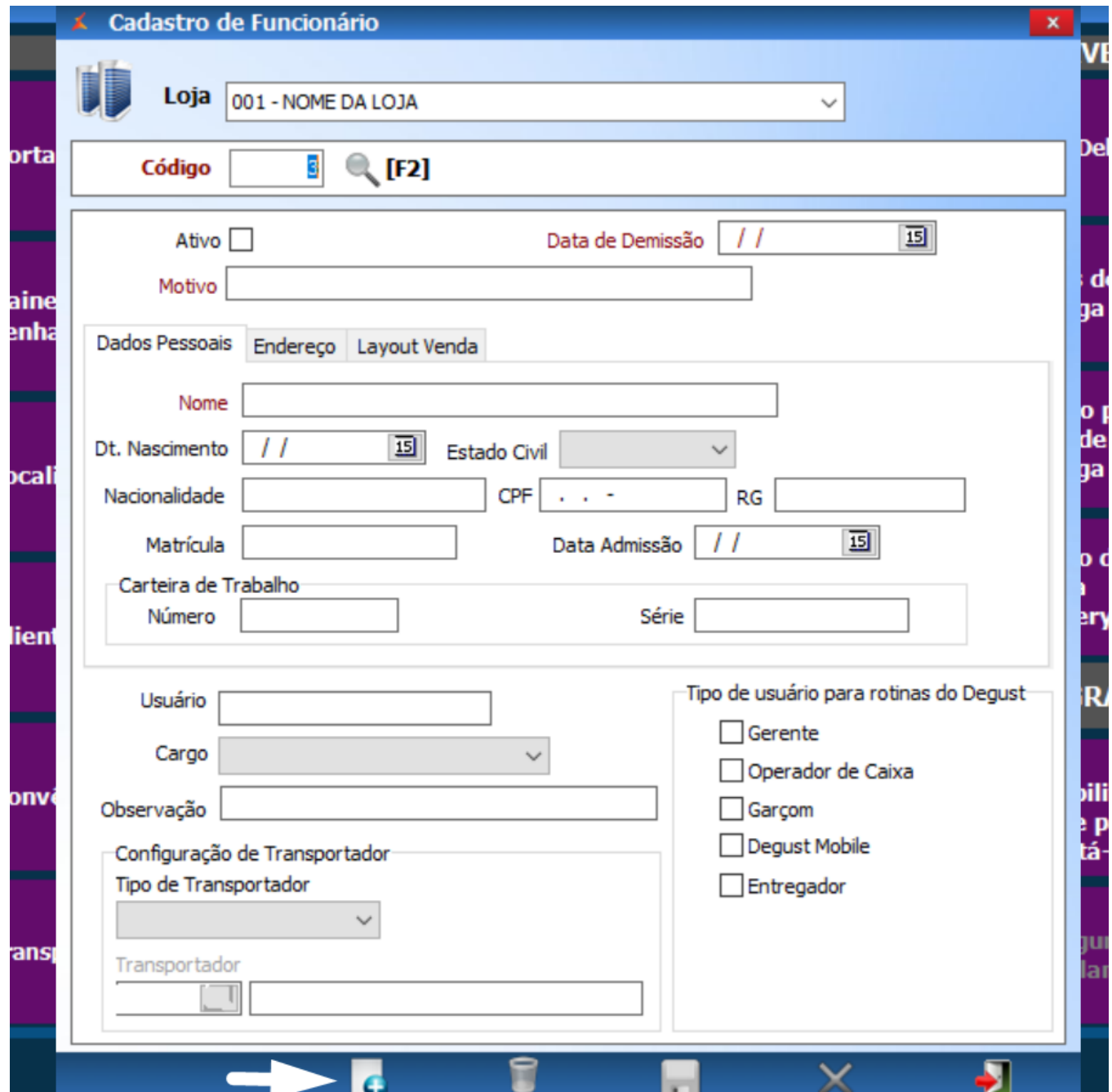

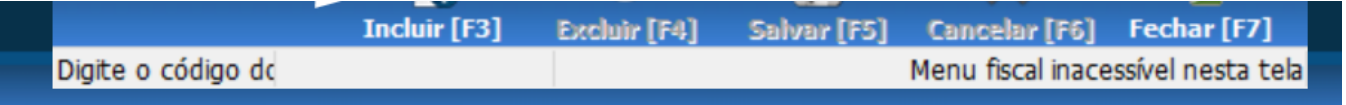

Essa parte é bem simples, basta preencher o campos: **Nome**, selecionar o **cargo**, marcar as caixinhas do **tipo de rotinas do Degust** deste(a) funcionário(a) e feito isso, clique em "**SALVAR";**

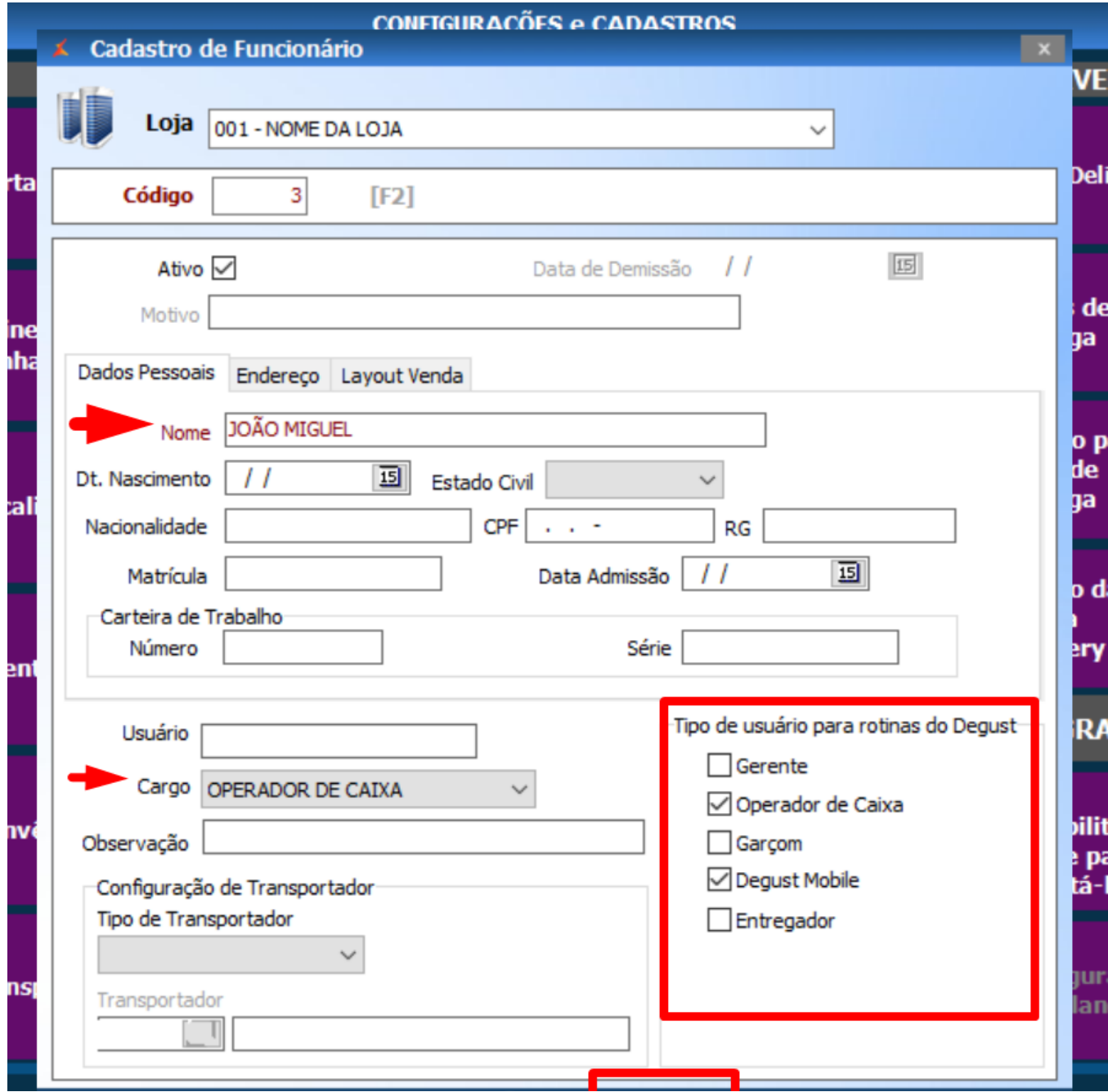

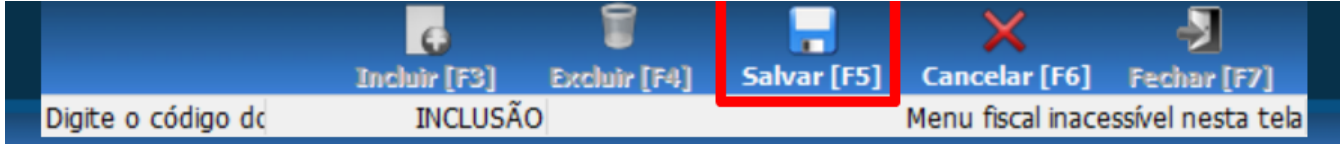

O restante dos campos como data de nascimento, estado civil, por exemplo, não é obrigatório preenche-los mas fica a critério.

Para finalizar o cadastro, basta clicar no botão Salvar.

Obs.: O processo de cadastro de funcionário também é valido para qualquer tipo de alteração, basta selecionar o funcionário desejado através do botão **[F2].**

### **Cadastrando Usuários**

Com o funcionário cadastrado, iremos criar seu respectivo usuário no sistema caso necessário.

Para isso, dentro do menu **"Configurações e Cadastros" entre na opção "30 - Usuários".**

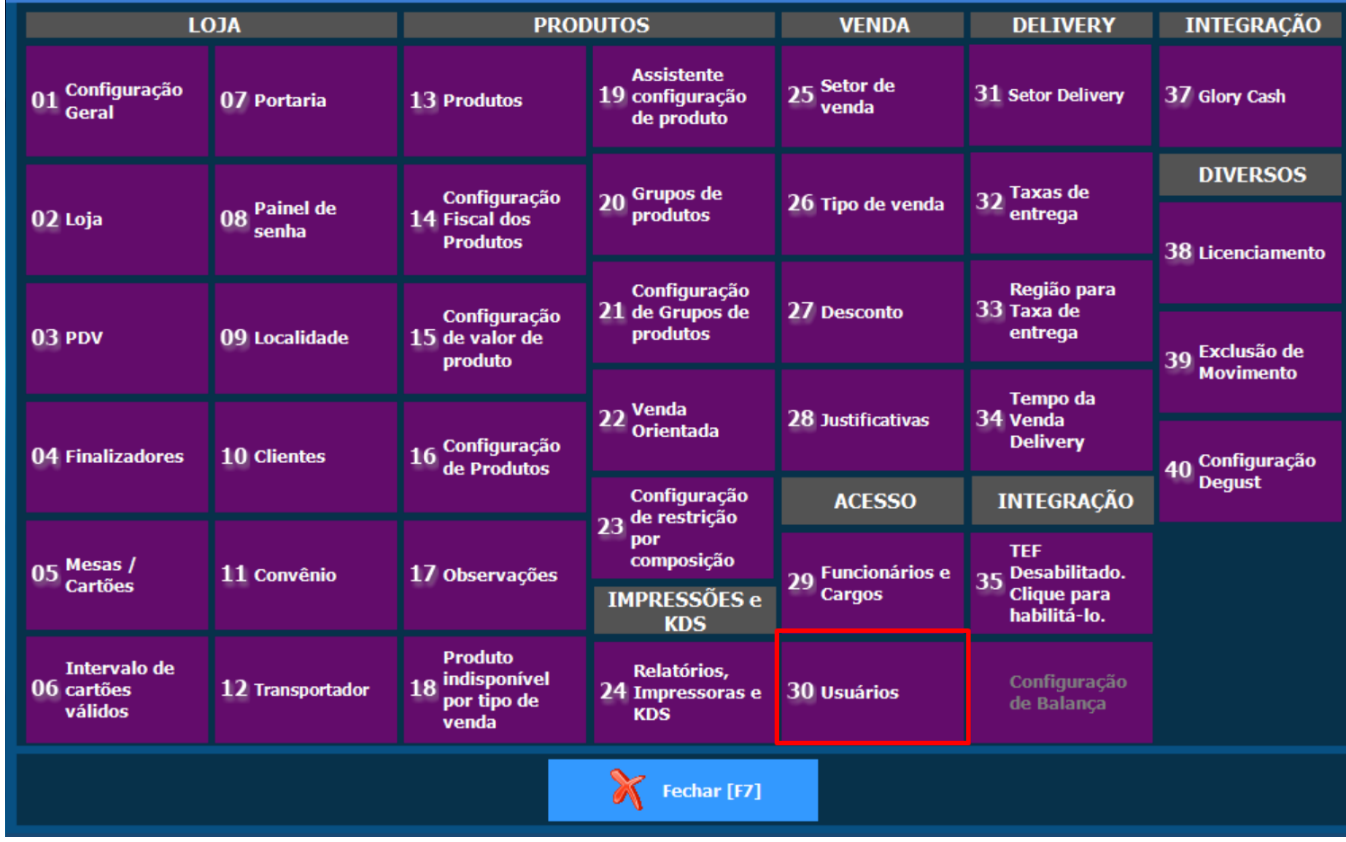

2. Selecione a opção **"02 - Usuário"**

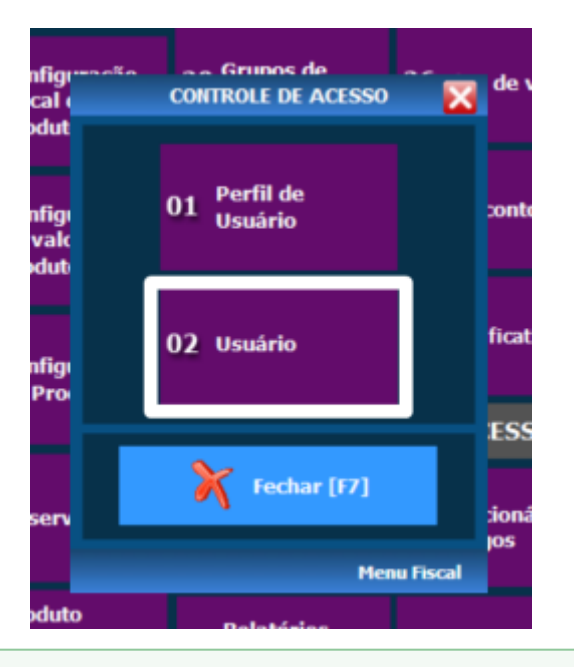

0 市 Nesta nova tela é possível alterar, incluir, excluir e consultar os usuários.

Para incluir um novo usuário, em **tipo de usuário** selecione loja, **nome da loja** e em **funcionário**, selecione o funcionário que foi cadastrado e clique em "**INCLUIR".**

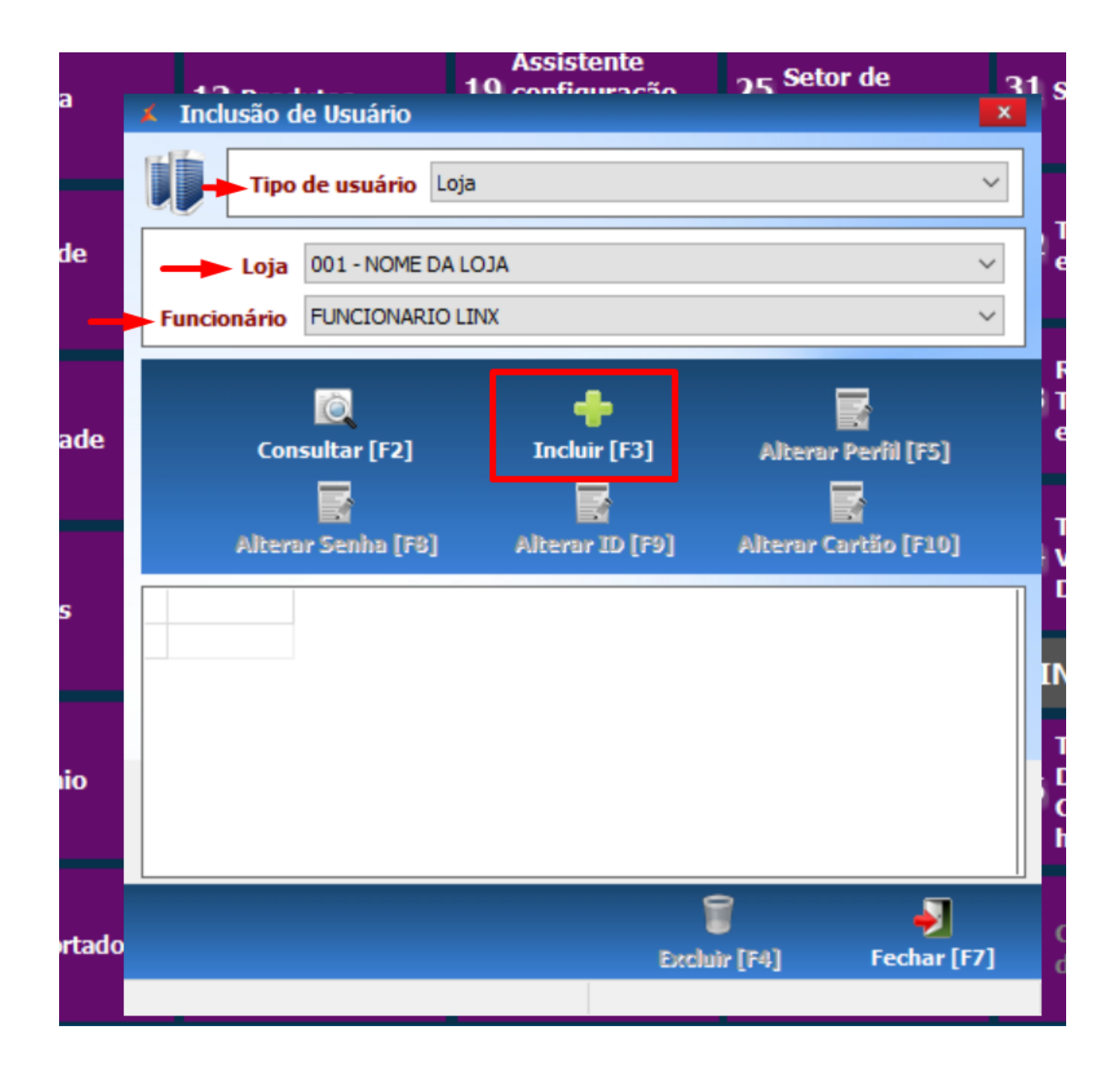

Na próxima tela, você vai selecionar:

**Tipo de usuário:** Loja **Loja:** nome da loja **Funcionário:** Procure pelo funcionário que foi cadastrado **Perfil: Clique em F2 para selecionar o perfil** (permissões de acesso ao sistema) **Nome de Usuário:** Mesmo nome de exibição na tela inicial de login, conforme sua preferencia **Senha:** Digite uma senha de 6 dígitos

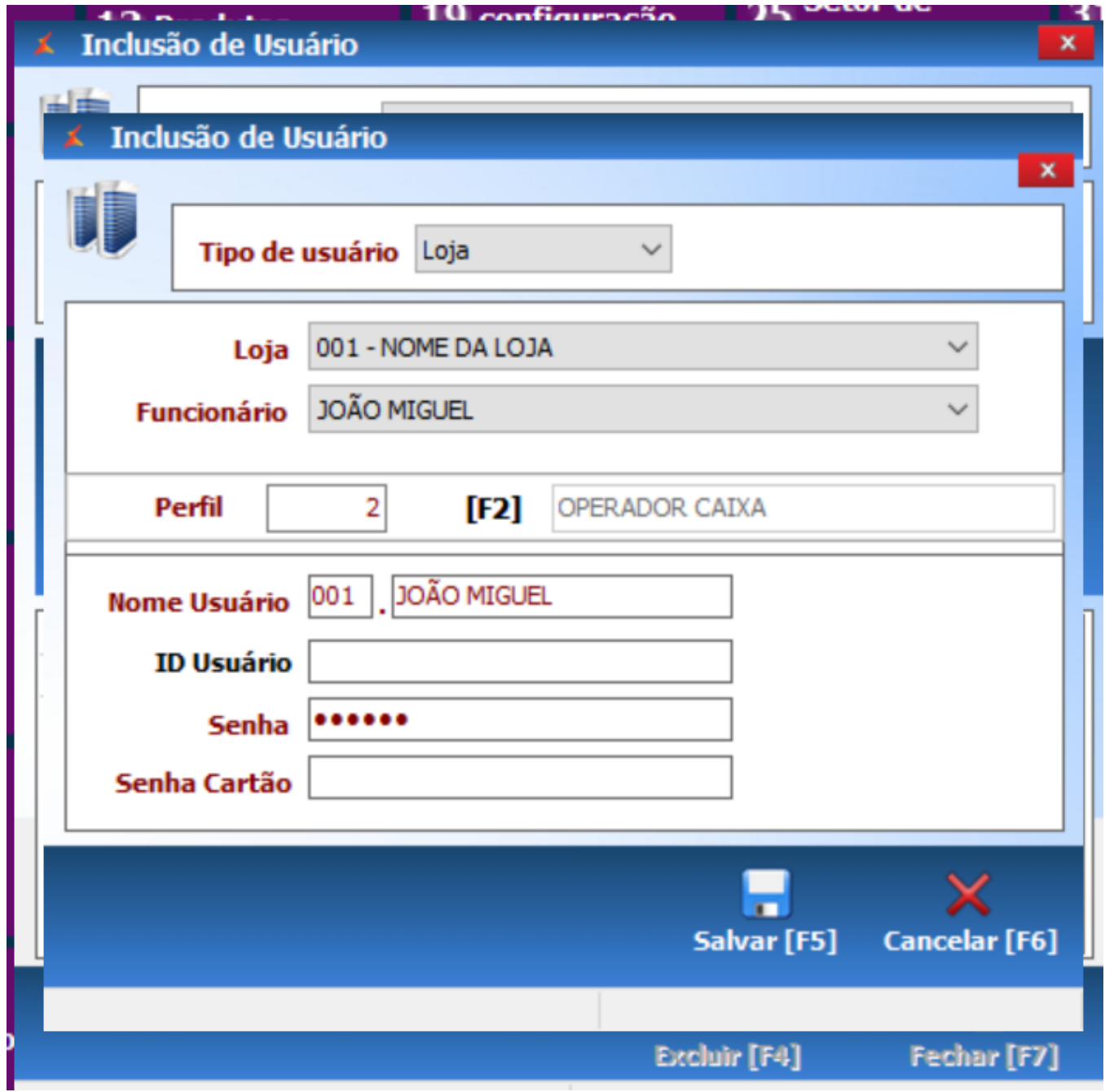

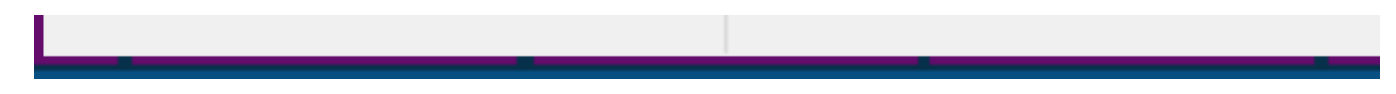

Depois basta "**SALVAR"** e clicar em **sim** para confirmar gravação.

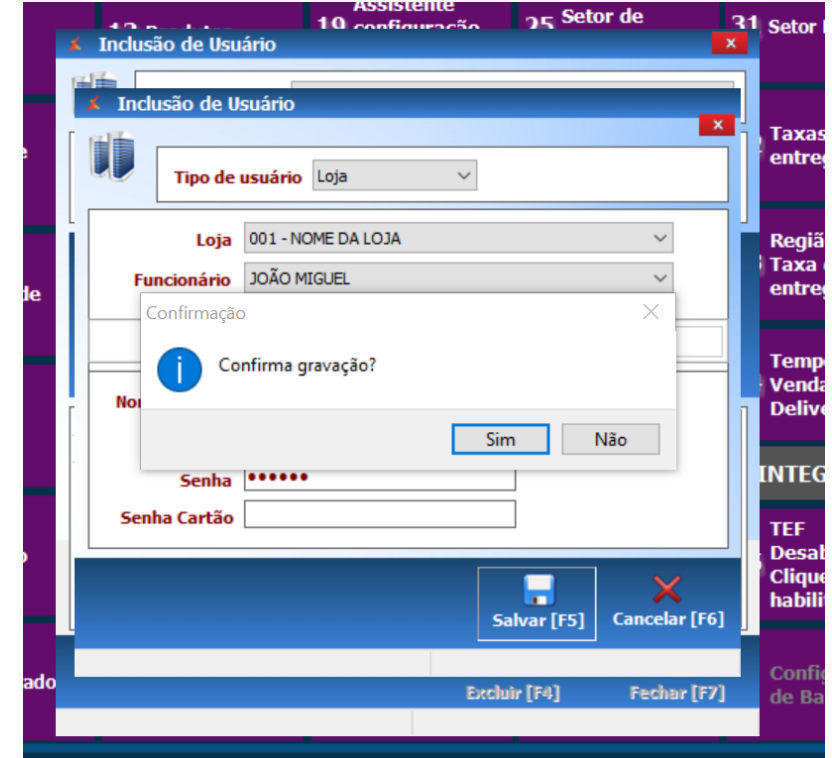

Prontinho, usuário criado!

Realize a troca de usuário e login no sistema para validação.

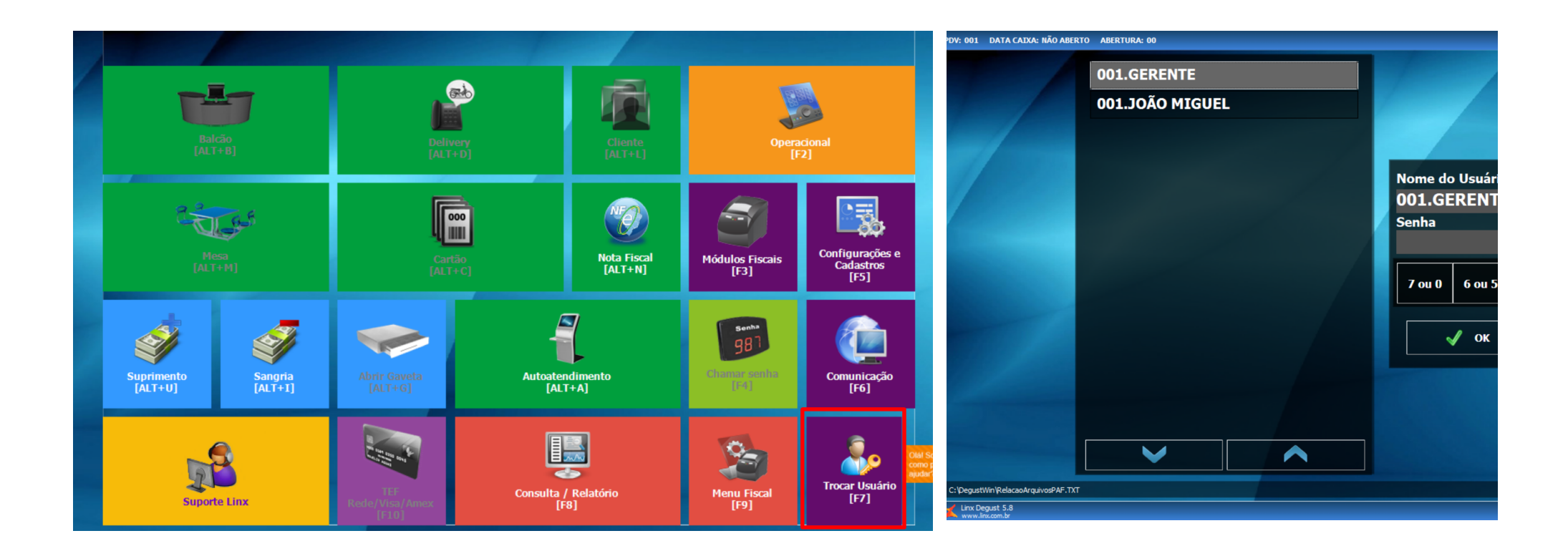

### **Cadastrando novo perfil**

#### Finalize as configurações clicando no botão **"Salvar".**

Dentro do sistema também tem a opção de incluir ou excluir perfil. Ou seja, é o controle de permissões de acessos, como abertura de caixa, fechamento, relatórios entre outras funções. Por exemplo se você quer restringir para que um funcionário com cargo de atendente, operador de caixa, ou garçom a acessar os relatórios, cadastre um perfil que o limite a estes acessos. Assim o funcionário vai ter apenas a opção de consulta liberada ou nenhum acesso a esse módulo. Para isso basta criar um novo perfil, em **Configurações e Cadastros**, **Usuários** selecionar o numero **1**, **"Perfil de Usuário";**

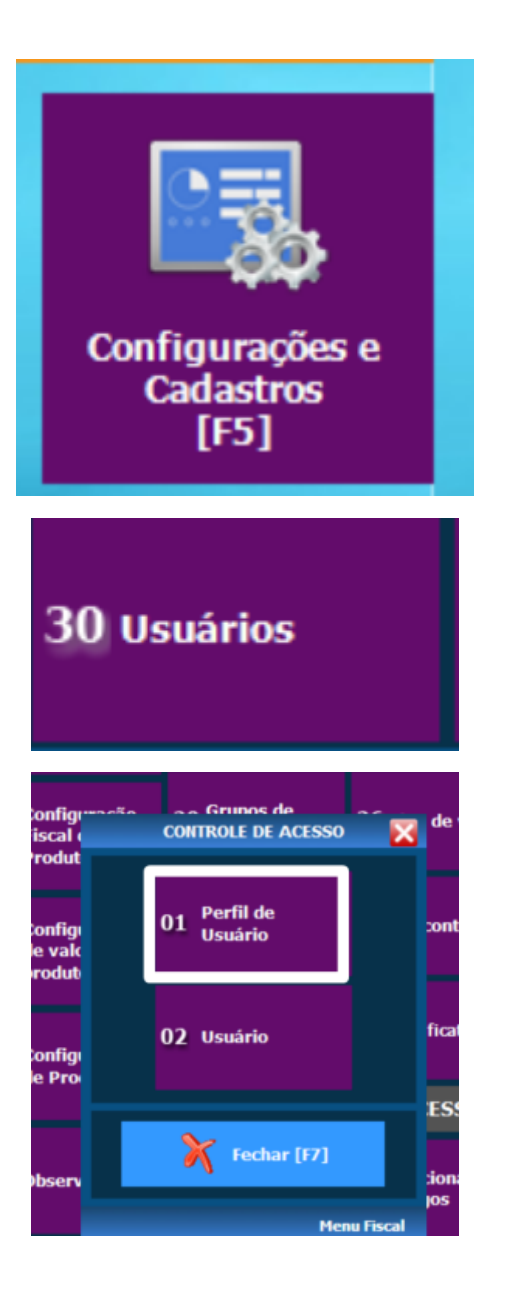

Os itens em destaque devem ser preenchidos obrigatoriamente.

Clique primeiro em INCLUIR, em seguida insira o nome do perfil que deseja cadastrar, deixe marcada a caixinha "Ativo" e em Permissão, você escolhe o tipo de acesso que esse perfil terá acesso conforme exemplo abaixo:

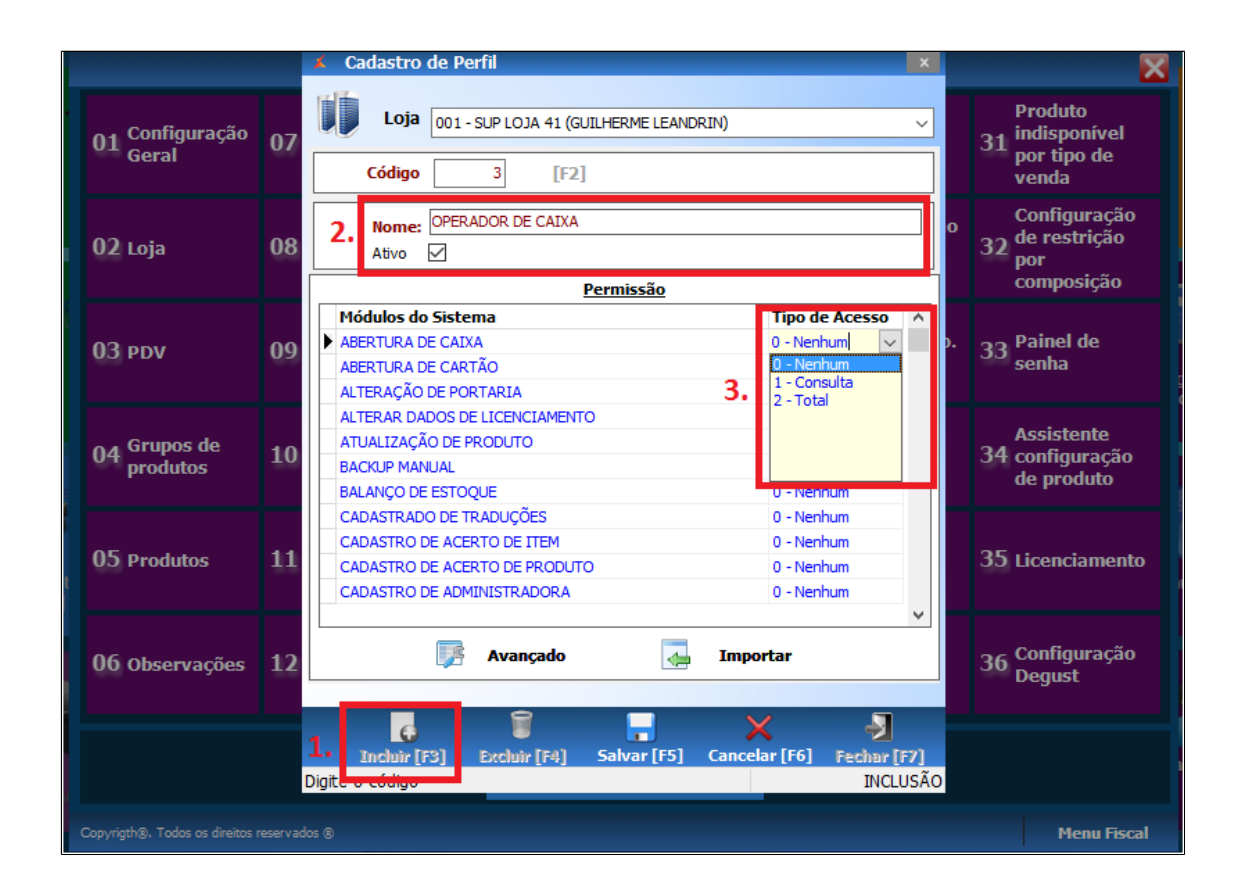

Finalize as configurações clicando no botão **"Salvar"**

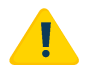

**Importante verificar o perfil atribuído ao usuário, pois, após seu cadastro, ele terá acesso as funções conforme essa parametrização.**

**Está com alguma dúvida?**

**Consulte todos nossos guias na busca de nossa página principal [clicando aqui](https://share.linx.com.br/display/FOOD/LINX+FOOD+SERVICE+-+DEGUST).**